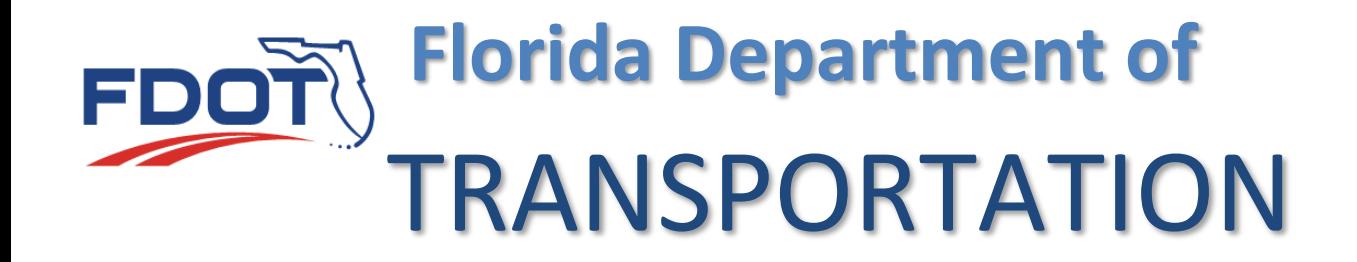

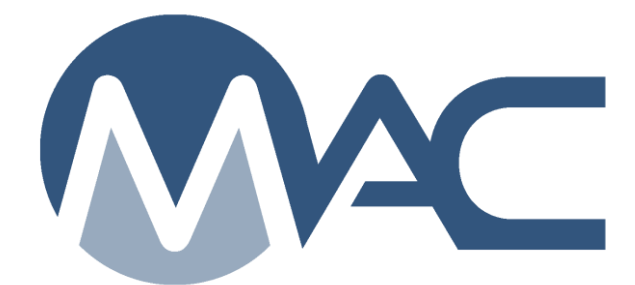

# MAC Reports

October 26, 2023

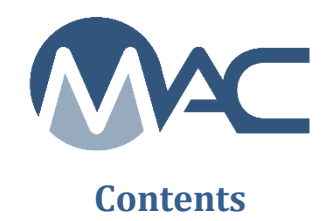

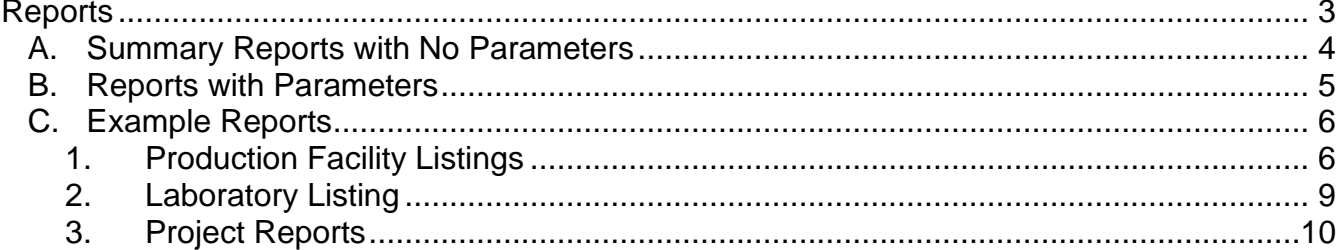

#### <span id="page-2-0"></span>**Reports**

The Materials Acceptance and Certification system (MAC) has many report options available. Most reports do not require FDOT account login and credentials. These directions will provide general instructions on generating MAC reports.

Some reports do require you to have a valid account type to generate. These reports typically have sensitive information in them. To generate some reports, you must be logged into MAC. Anyone with a valid FDOT user id account or an active Internet Subscriber Account can log into MAC in Readonly mode and generate these reports.

How can you tell the difference?

A user logged in, even in Readonly will see all the reports with hotlinks.

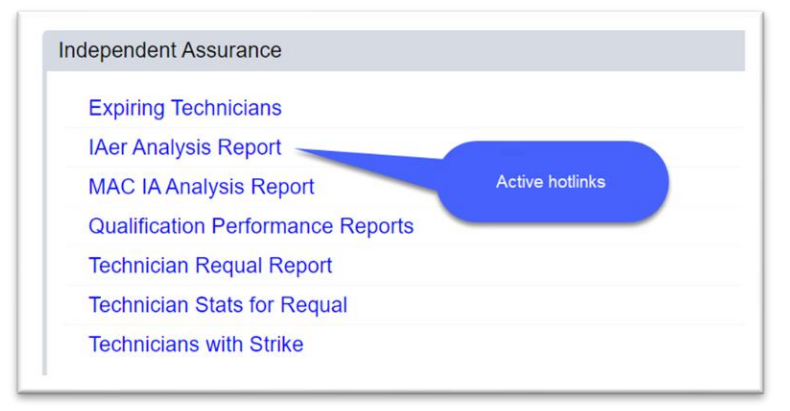

If you are not logged into MAC, some reports will not have an active hotlink.

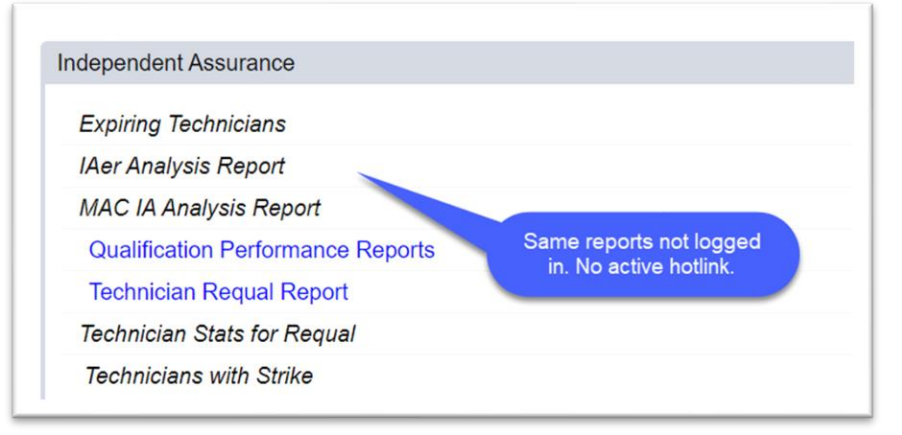

There are two types of reports in MAC: standard reports, and end user published reports. Standard reports are created and maintained by the MAC programmers and report against the transactional, production database. These must return "live" data, for example, the production facility or laboratory listings. End user published reports are reports created and maintained by the State Materials Office report writers and return data from the reporting database which is updated daily. The data can be up to 24 hours old. As a user, you won't be able to see any difference. System administrators have a tool to publish reports and can see indicators on the end user published reports.

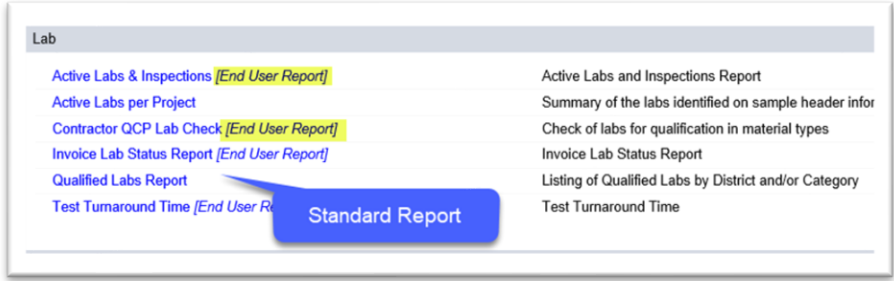

As a user, you won't need to know the difference except that some data may not be in an end user published report until the next day. For example, the SMO Certification Tracking project report will not show a sample for a certification document that you logged in today. That sample will not appear on the report until the next day.

## <span id="page-3-0"></span>A. Summary Reports with No Parameters

Some reports have no parameters for the user to supply. These are typically summary reports. Clicking on the report hotlink generates the report. An example of one of these reports is the SMO Certification Summary. This report summarizes all the MAC Materials that have a certification document that must be logged into MAC for State Materials Office review. Since it is just a summary of all the MAC Specs, there's no parameters to select.

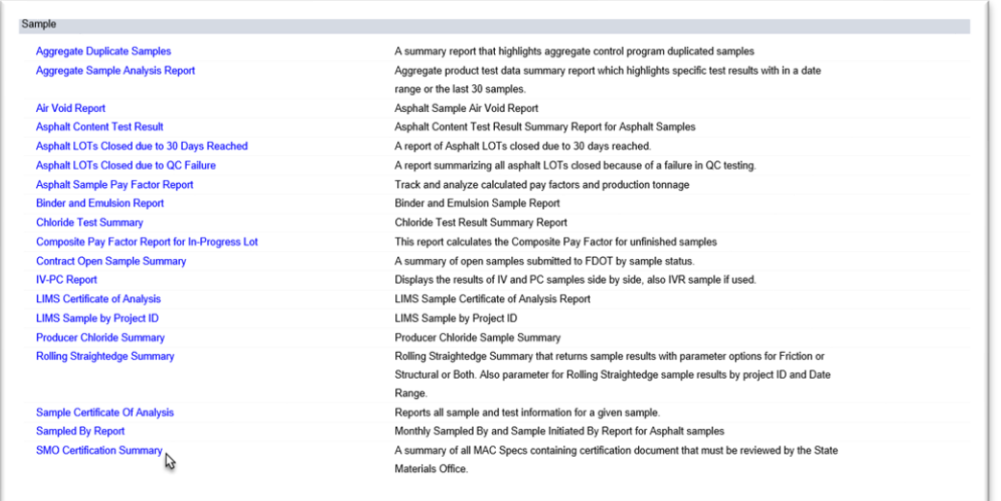

1. Select the SMO Certification Summary report option.

MAC will immediately begin to download the data. A download dialog box will appear according to the browser you are using. You can save the file and view it later or you can open it. It will open in pdf format. You will need an application that can open pdf files.

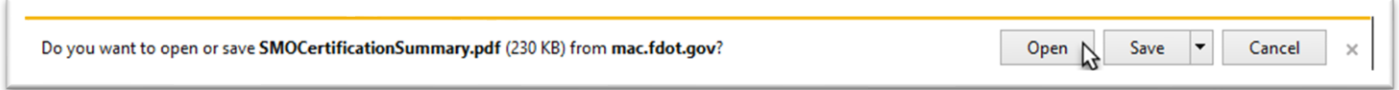

2. When the download is complete, select the Open option to open the report.

The report will open in an application that reads pdf files. From here, you should be able to save or print the report. Select X at the top right of the screen to close the application and return to MAC.

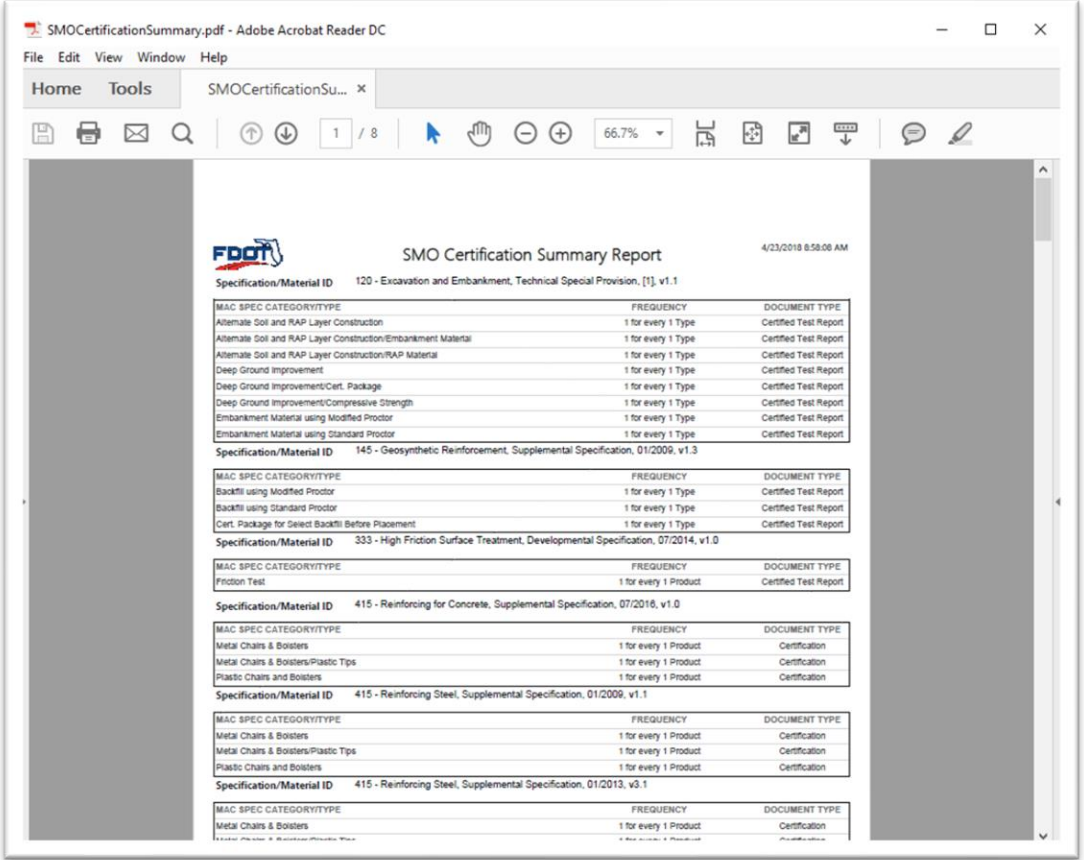

## <span id="page-4-0"></span>B. Reports with Parameters

Most MAC reports will ask the user for parameters. Many reports return a lot of data without the parameters; sometimes too much data to be useful. Sometimes with too much data, the report will time out before the data can be compiled. Parameters allow you to narrow down the report to entries that are of interest to you.

When you select a report that has parameters, a dialog box will appear. A  $\star$  indicates a required field. Some standard reports will show you how many results will be returned without any parameter selections. As you provide parameters, this count will be update. Here is an example from the Qualified Labs Report.

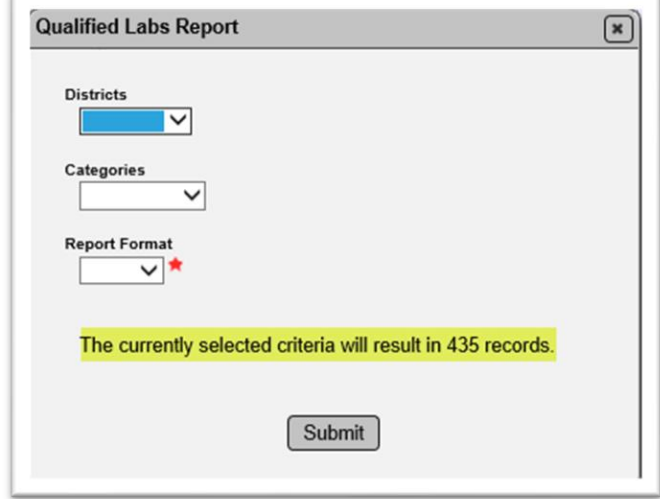

The only required field is the report format, Excel, or pdf. Instructions for generating this report are given in Section C Example Reports [2. Laboratory Listing.](#page-8-0)

## <span id="page-5-0"></span>C. Example Reports

Here are some examples of the more common reports generated from MAC.

## <span id="page-5-1"></span>*1. Production Facility Listings*

The first tab on the Reports tab is for Production Facilities. There is one report that gives you most of the summary data for all producers in Excel format.

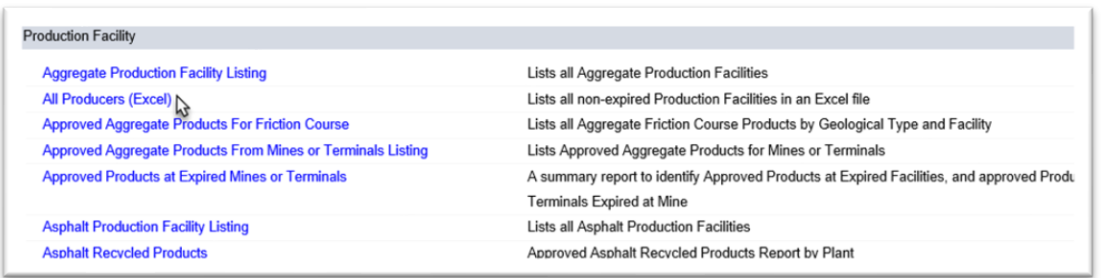

1. Select the All Producers (Excel) option.

Because this is a summary report, no parameters are needed. When the data download completes a download dialog box will appear according to the browser you are using.

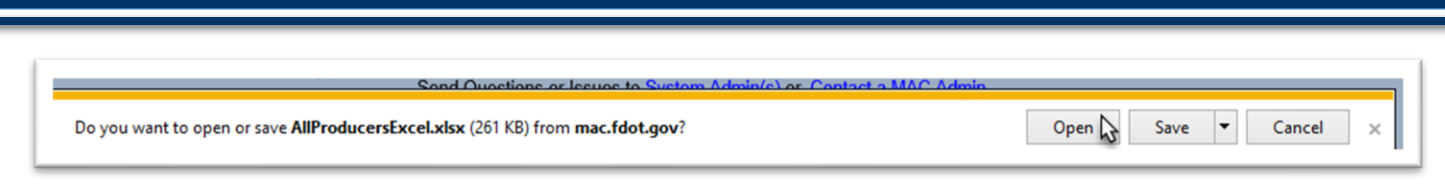

2. Select the Open option.

If your settings open the file in a protected view, you will need to enable editing.

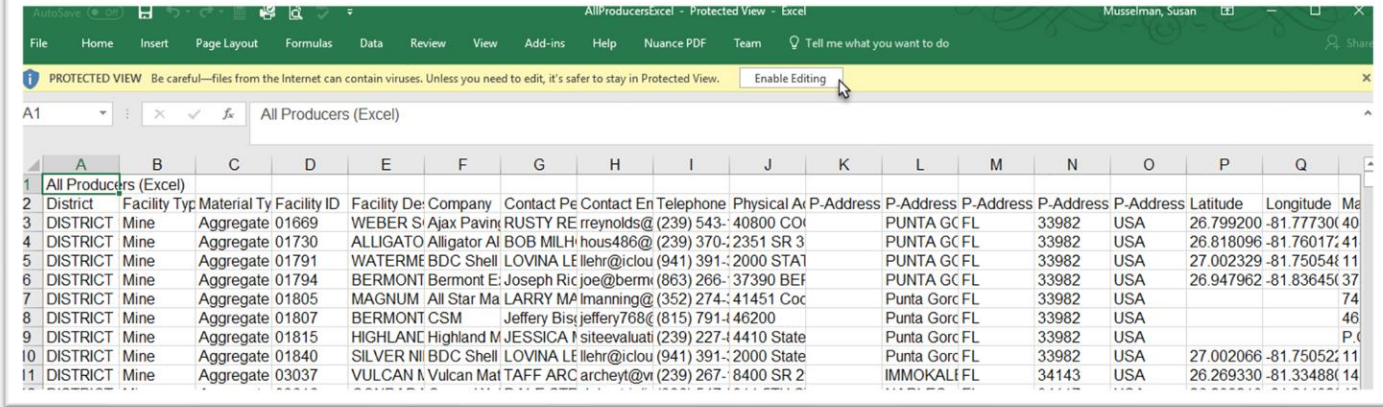

3. Select Enable Editing.

Now you can use Excel Features, like Sort and Filter to review the data.

Other production facility reports are for specific material types and/or products. For example, there is a report for approved aggregate products at mines or terminals that gives the status of the production facility and the product.

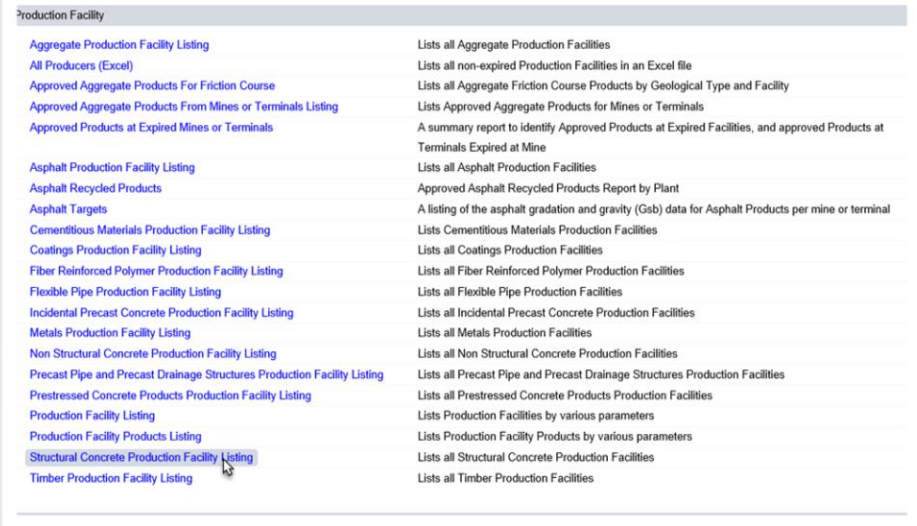

1. Select the production facility report for the material type or product you want to see; for example, Structural Concrete Production Facility Listing.

A [Structural Concrete] Production Facility Listing dialog box will appear.

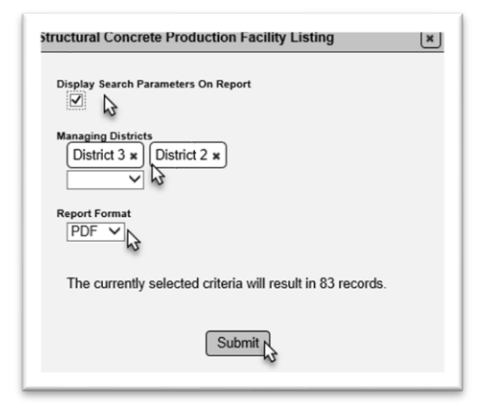

1. Some standard reports have a Display Search Parameters on Report indicator. If you select this, the parameters you select on the dialog box will display along with the internal report parameters.

- 2. Managing District is optional and multi-select.
- 3. Report format is required. Select Excel or pdf.
- 4. Select Submit to generate the report.

When the data download completes a download dialog box will appear according to the browser you are using.

Do you want to open or save StructuralConcreteProductionFacilityListing.pdf (156 KB) from mac.fdot.gov? Open  $\bigwedge$  Save  $\blacktriangledown$ Cancel  $\times$ 

2. Select the Open option.

The report will open in an application compatible with the format you selected. You will see the parameters at the top of the report.

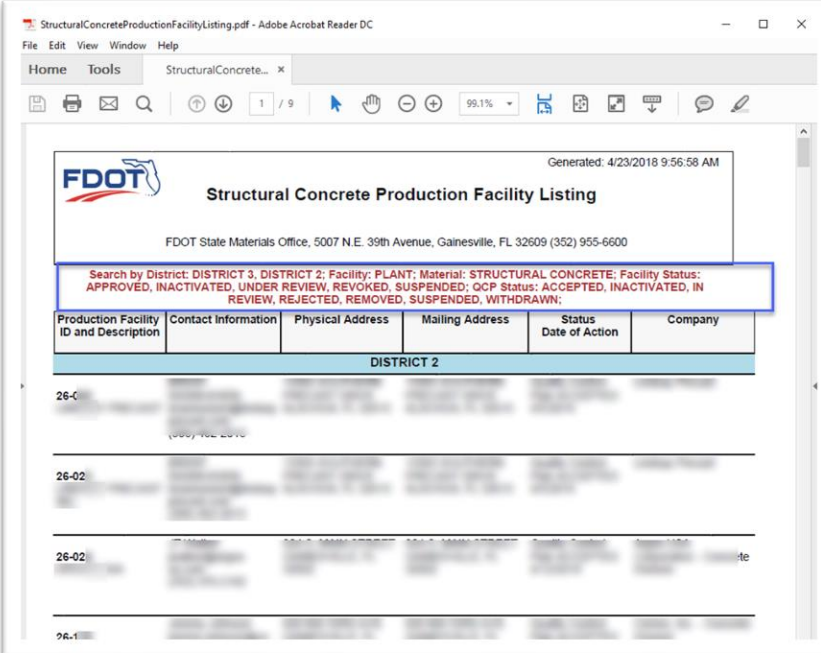

## <span id="page-8-0"></span>*2. Laboratory Listing*

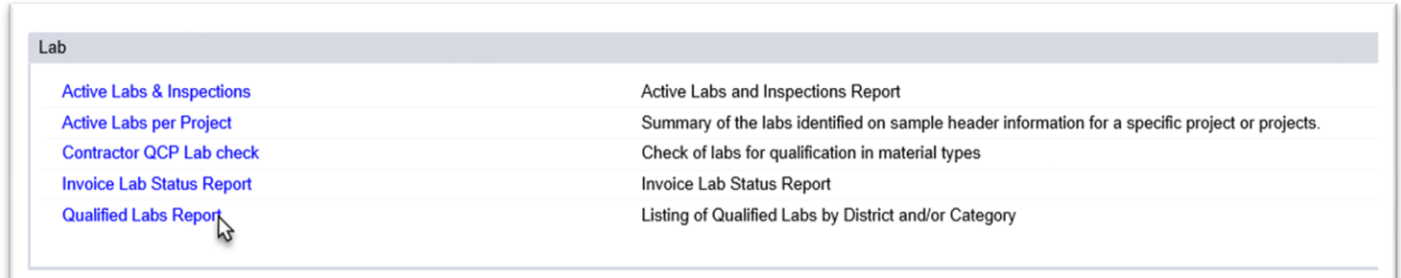

- 1. Under the Lab tab, select the Qualified Labs Report option.
- A Qualified Labs Report dialog box will appear.

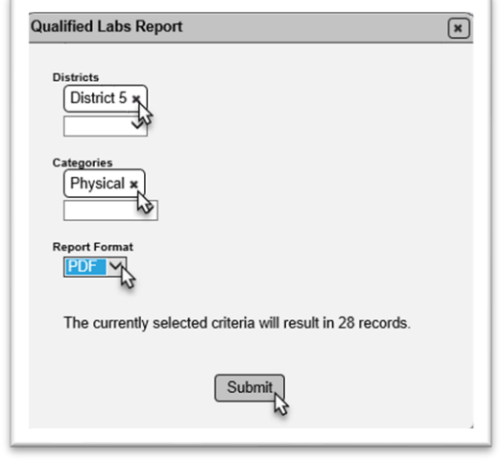

- 2. Select parameters to reduce the number of returned entries if desired.
- a. For labs qualified to perform test methods related to structural materials, such as ASTM C39 for structural concrete compressive strength, select the Physical Category.
- 3. Select Submit to generate the report.

When the data download completes a download dialog box will appear according to the browser you are using.

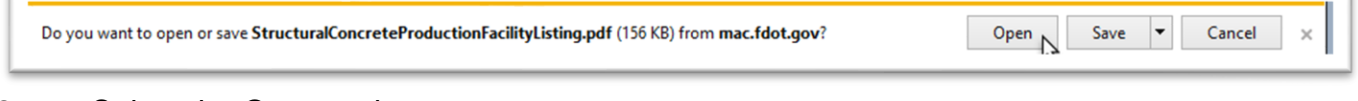

2. Select the Open option.

The report will open in an application compatible with the format you selected. You will see the parameters at the top of the report.

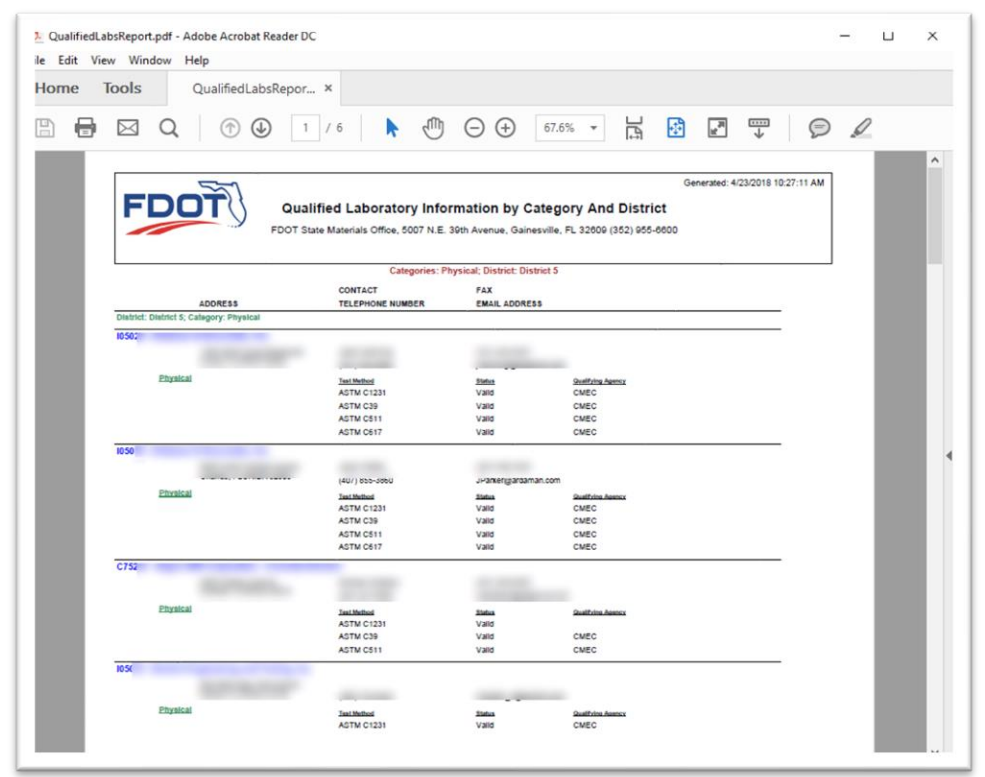

#### <span id="page-9-0"></span>*3. Project Reports*

#### Sample Summary Reports

There are several sample summary reports available under the Projects tab on the Report screen. These reports are intended to provide a quick glance for QC Managers, Project Administrators and MC Reviewers on the current state of project samples and minimum frequency requirements.

#### Open Sample Report

There is one report that can be used to find any open samples. The report has many options so it is flexible. With some parameters a user can find all the open samples that still have sample life cycle steps needed. With additional parameters, a user can find ALL open samples; those still in the sample life cycle as well as those that are finalized but are required to be in a comparison package or have resolution and don't have that yet.

#### Sample Tracking Reports

There are two sample tracking reports that are important to project personnel and MC Reviewers: 1) the APL Project Tracking Summary and 2) the SMO Certification Tracking report. Both designate when the JGS has MAC Specs that may require a sample for the particular category/type and whether there is/are sample(s) for that category/type.